### **(3.Windows編:パソコン利用)テレビ会議 操作マニュアル**

### 本書について

最終更新日:2019年2月28日

本ユーザガイドでは、Windowsパソコンを使用して招待メールからWebEX会議に参加する 際の操作について記述します。

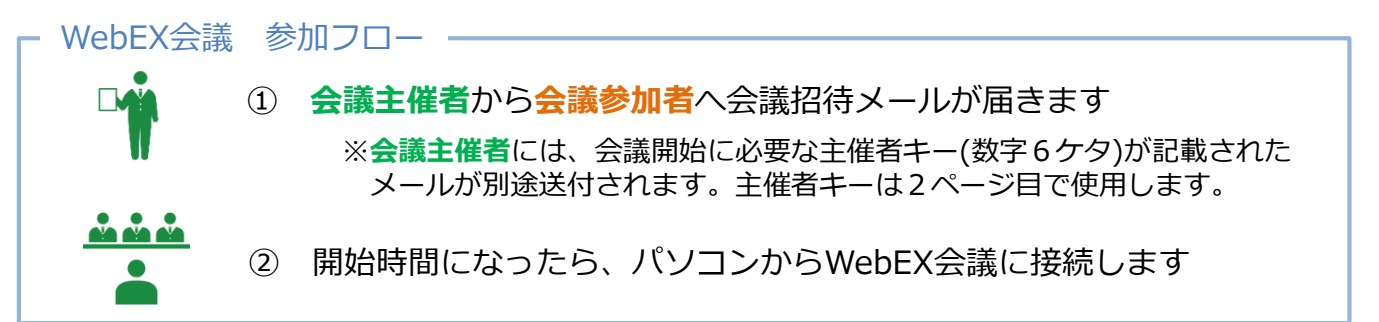

#### ① 会議招待メールの確認

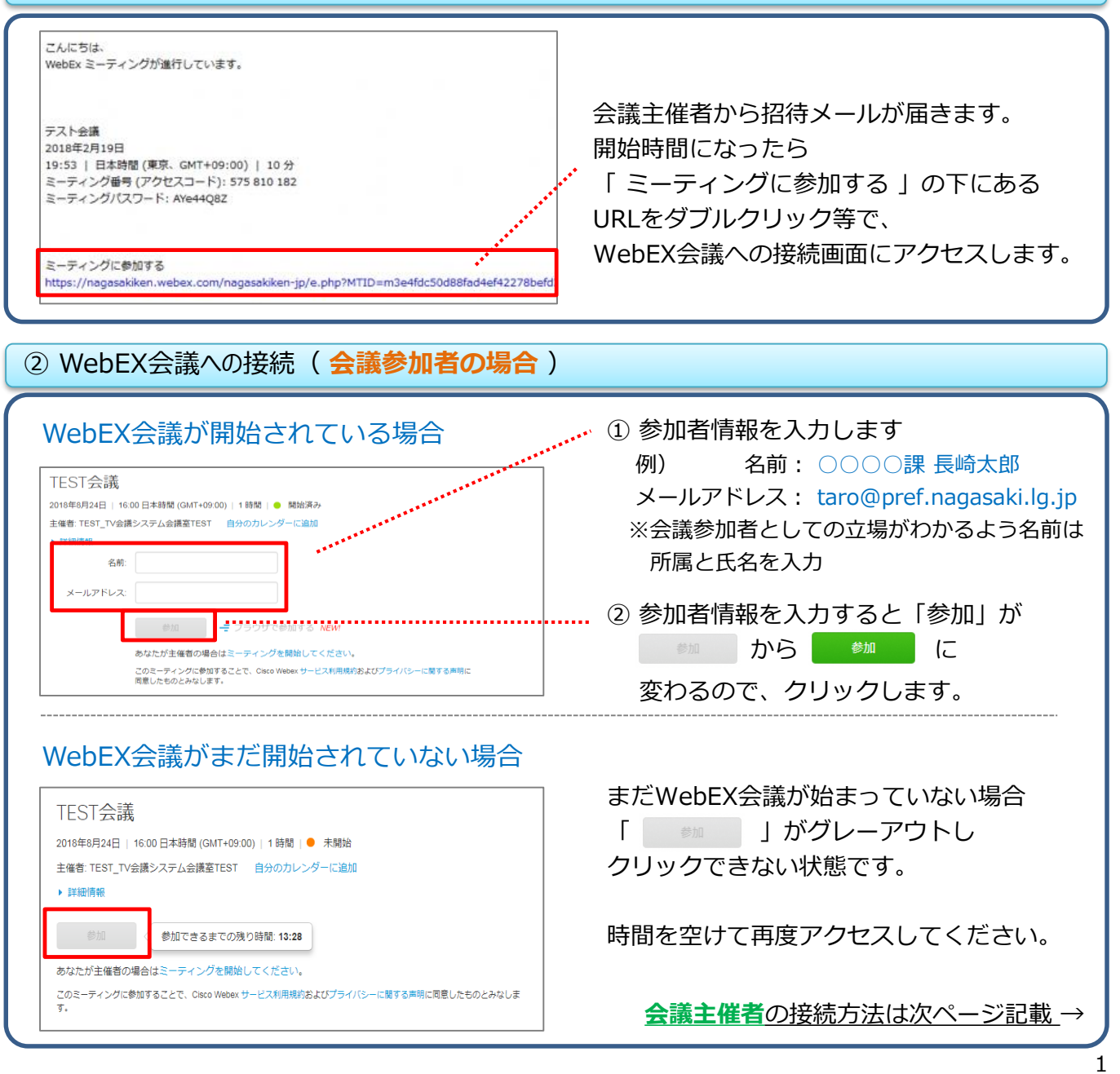

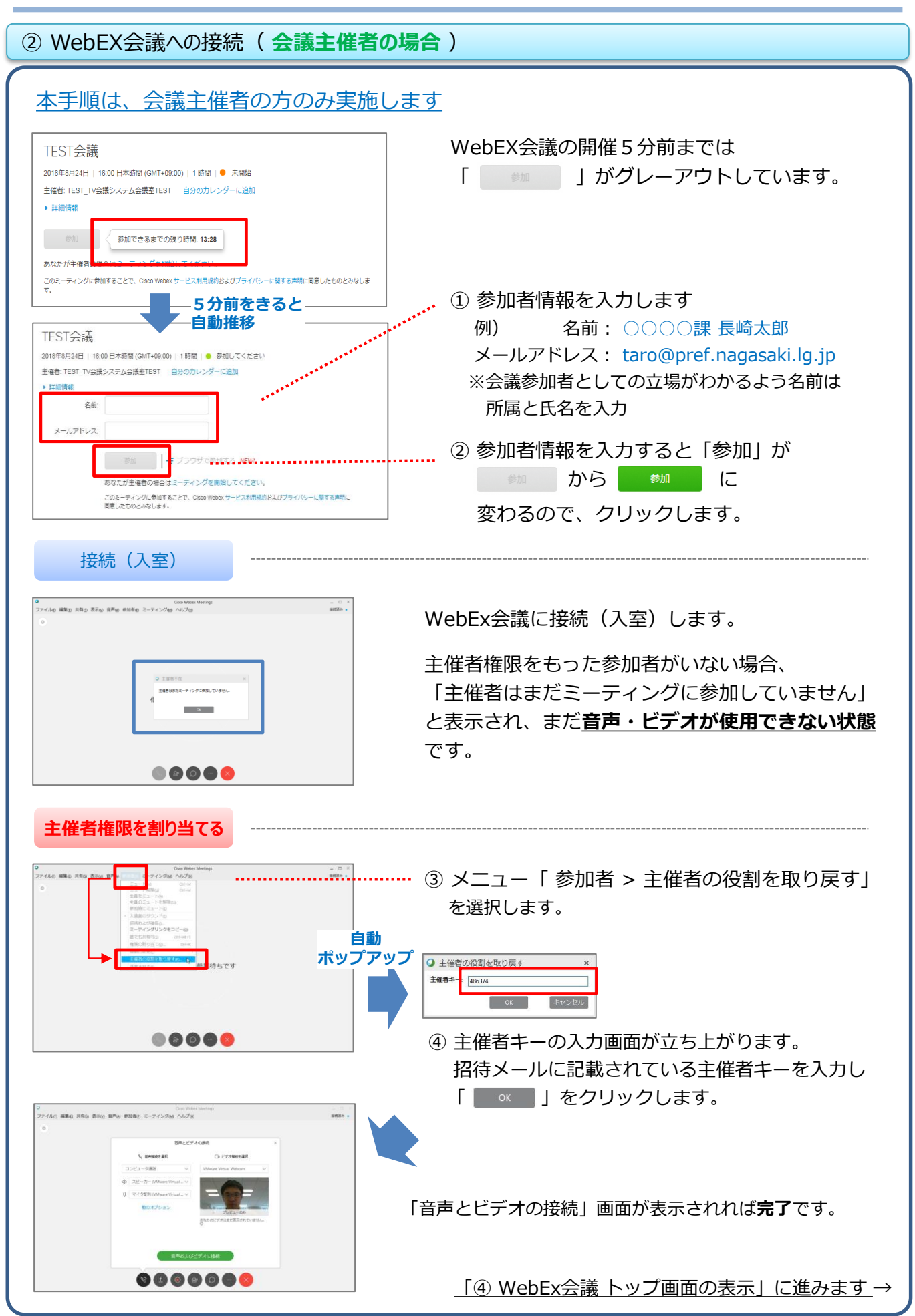

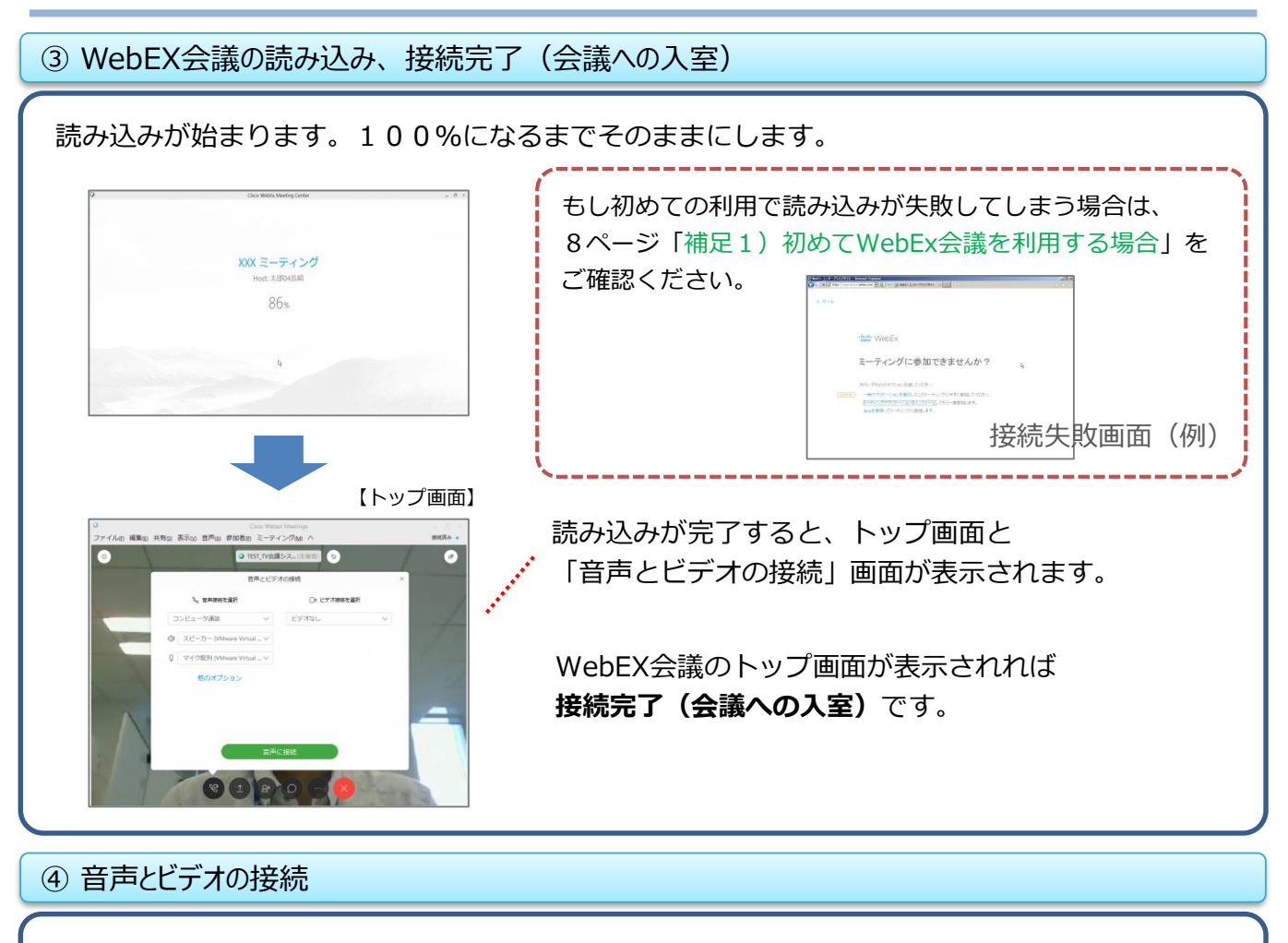

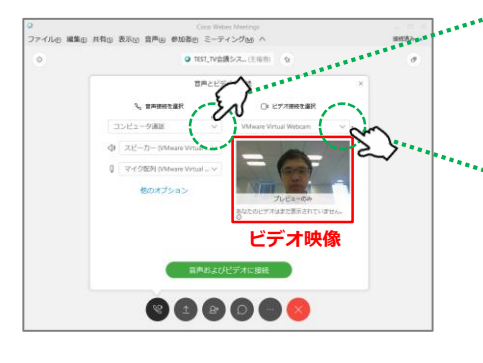

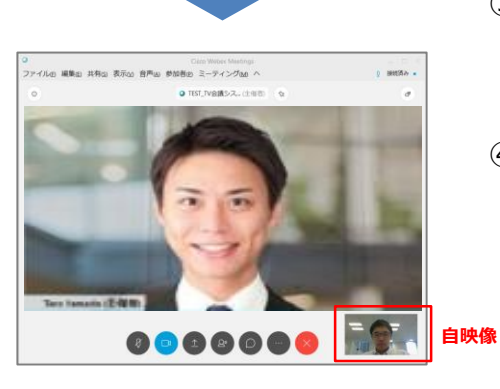

① 音声接続 [ しょ 音声接続を選択 ]の下にある [ ∨ | (リボン) ]を クリックし、【 **コンピュータ通話** 】を選びます。

·2 ビデオ接続

[ □↓ ビデオ接続を選択 ]の下にある [ ↓ (リボン) ]を クリックし、【 **カメラデバイス名** 】を選びます。

- ※ カメラを正常に認識している場合、赤枠のように映像が 表示されます
- ③ 音声とビデオの選択が完了したら、 【 音声およびデオに接続 】をクリックし接続します。

④ 音声とビデオの接続は完了です。

補足)テレビ会議で使用するスピーカーやマイク、 ビデオは、パソコン側で優先されているデバイスが 初期表示されています。 USB接続の機器などを使用する場合は、リストから 選択しなおしてから接続してください。

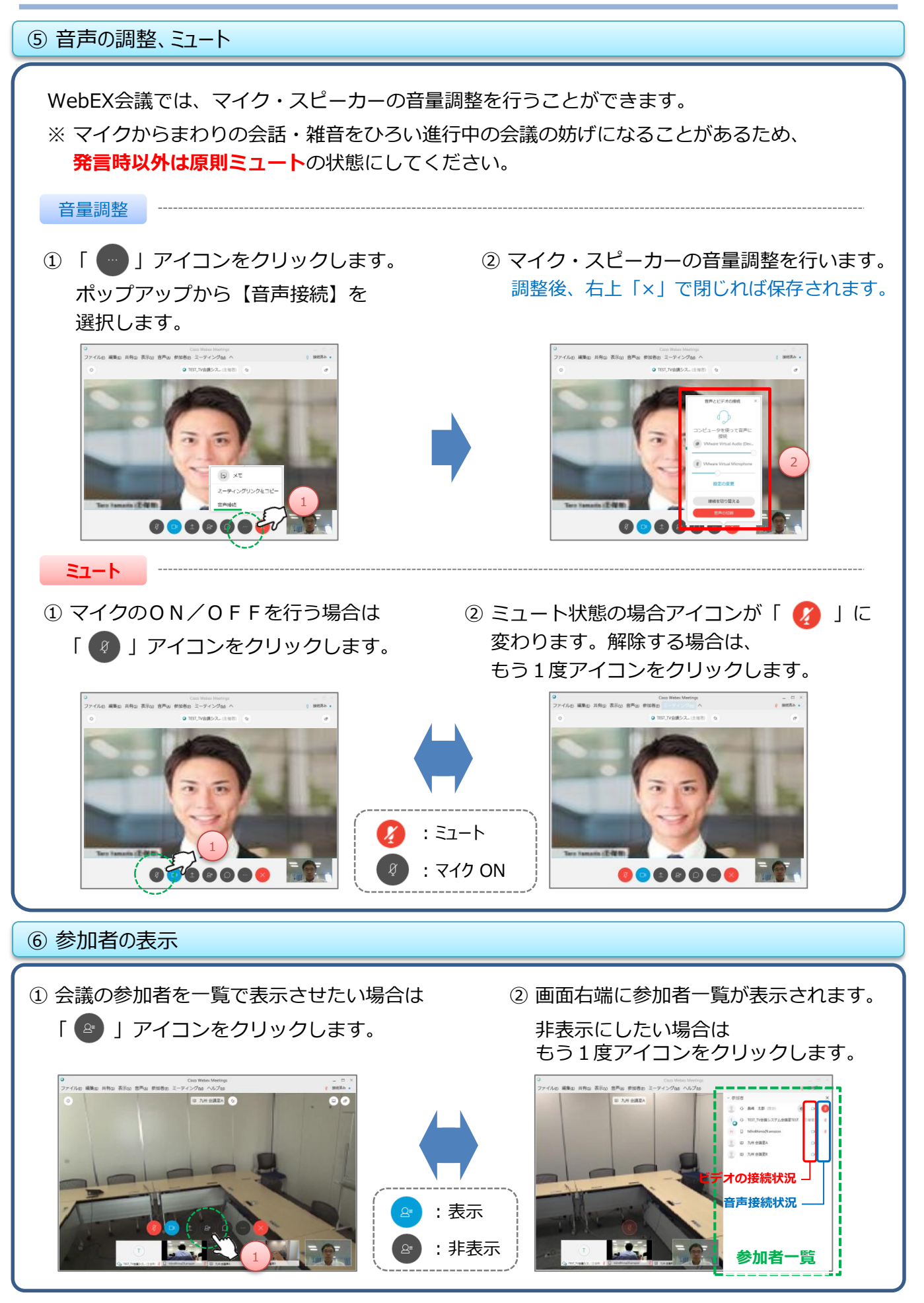

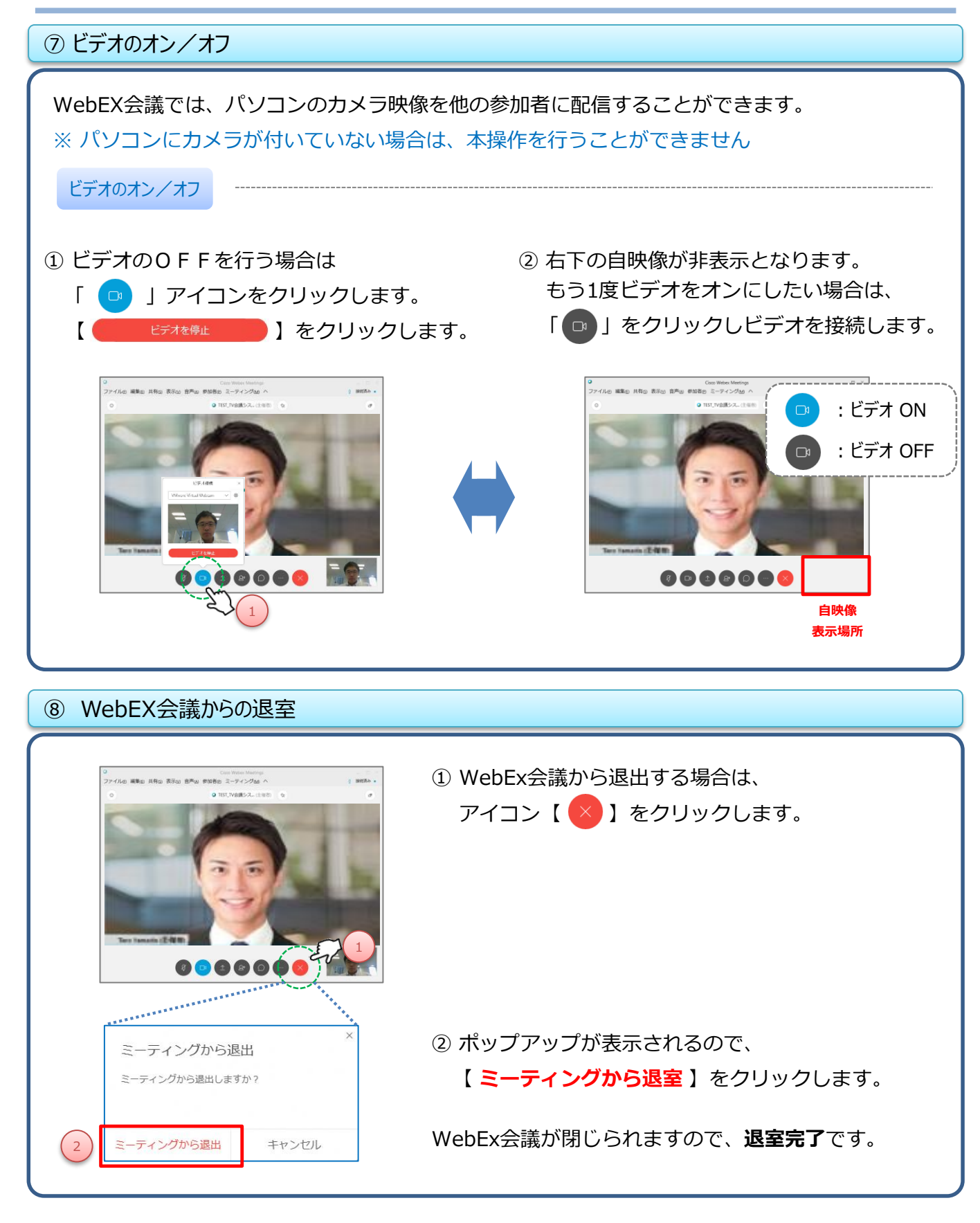

## **参考)使用できる機能について**

## WebEx会議の中で使用できる機能について

WebEx会議では、以下の機能を使用することが可能です。

①チャット機能 ②コンテンツ共有 ③全員をミュート(主催者のみ) ④画面レイアウト変更 ⑤録画の開始(主催者のみ)

#### ① チャット機能

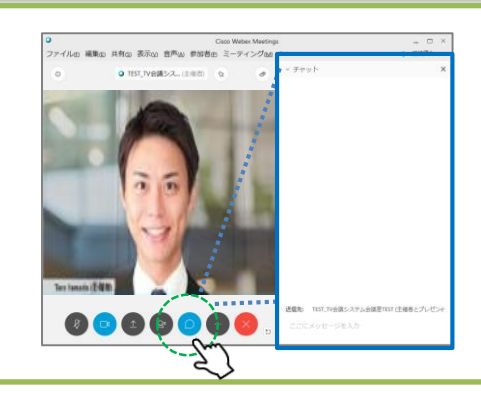

画面下アイコン「(○)」をクリックすると チャット画面が表示されます。

「 全員 」または「 個別の参加者 」に対し 文字メッセージを送信することができます。

② コンテンツ共有

WebEx会議参加者に対し、自身の画面・アプリケーションを共有することができます。 画面下アイコン「(1)」をクリックします。

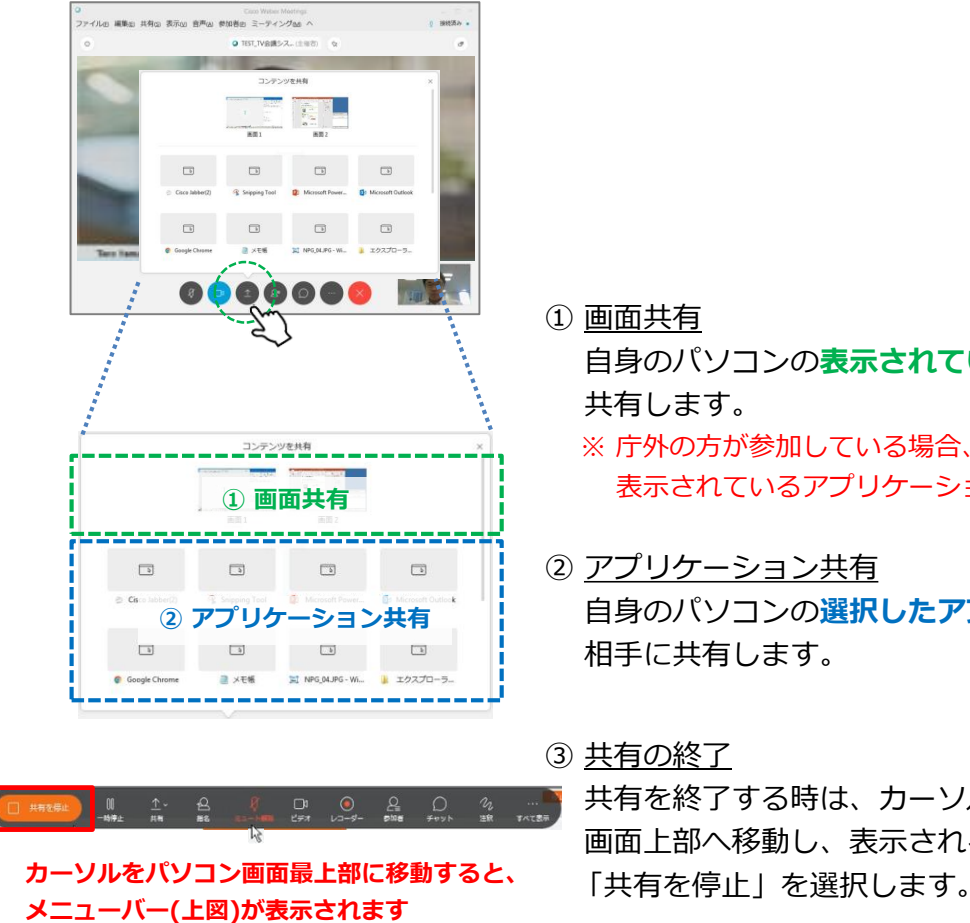

- ① 画面共有 自身のパソコンの**表示されている画面全て**を相手に 共有します。
	- ※ 庁外の方が参加している場合、メモやメール等 表示されているアプリケーションに注意が必要です
- ② アプリケーション共有 自身のパソコンの**選択したアプリケーションのみ**を 相手に共有します。

<u>③ 共有の終了</u> 共有を終了する時は、カーソルをパソコンの 画面上部へ移動し、表示されるメニューから

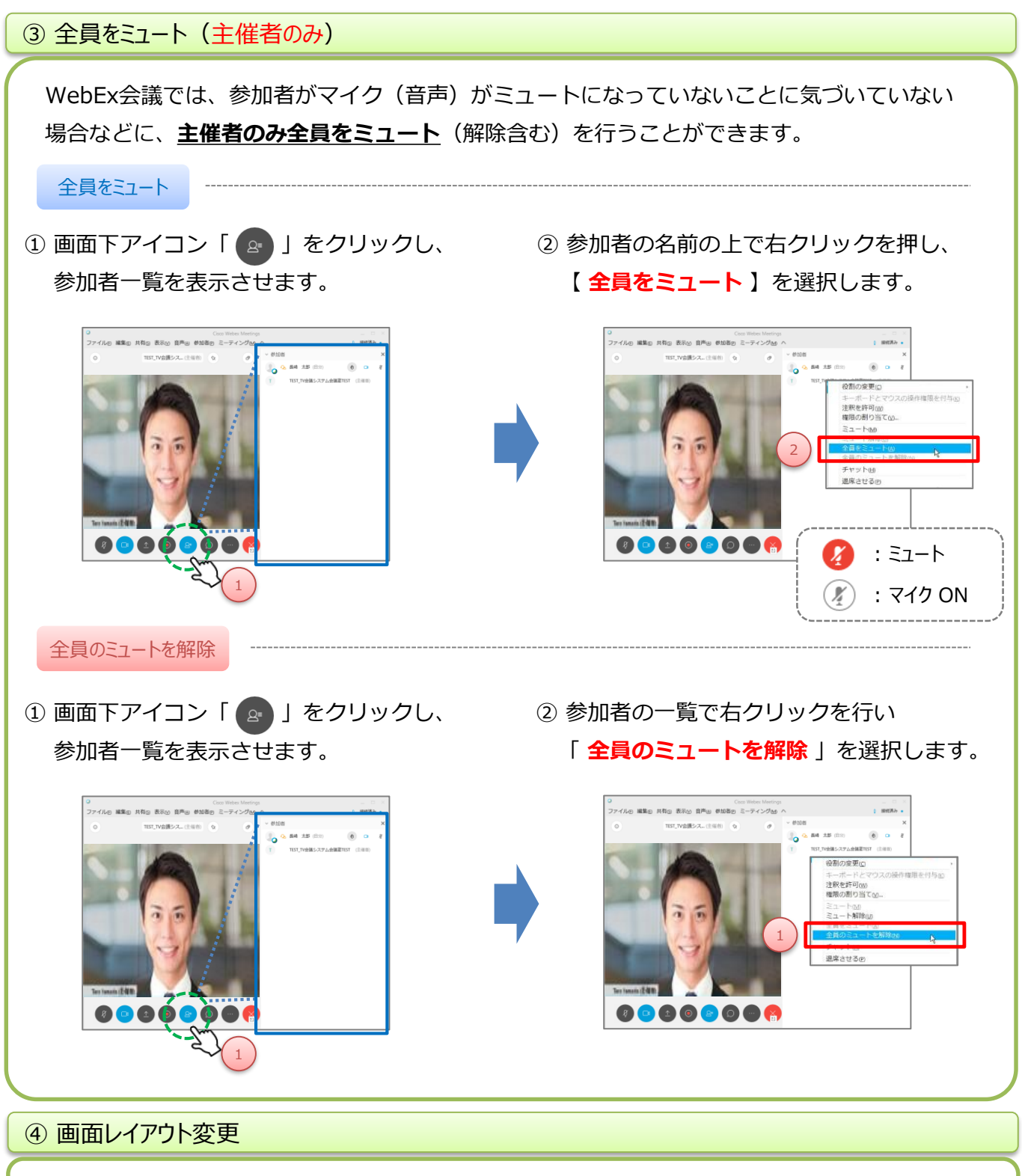

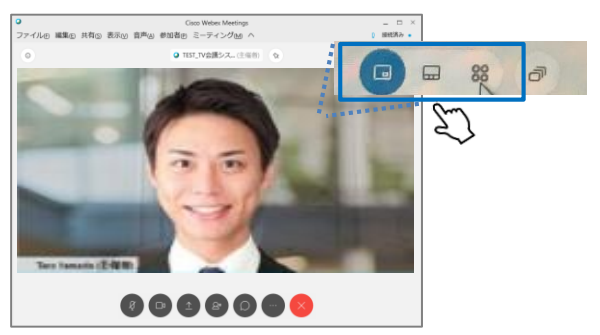

画面右上のアイコンにカーソルを合わせると、 3種類の画面レイアウトボタンが表示されます (初期設定は一番左)。 他のアイコンをクリックすることで、別の画面 レイアウトに変更可能です。

## ⑤ WebEx会議の録画(主催者のみ) WebEx会議に参加できなかった方の為に、また記録用としてWebEx会議を録画することが 出来ます。※録画データの閲覧期間は、原則1ヶ月です。また録画を行うには申請が必要です。 録画の開始 ① 画面下アイコン「 ◎ 」をクリックします。 2 表示されたレコーダーメニューから 【 **録画** 】をクリックします。 Cisco Webar.Me<br>レ<mark>ッ 編集</mark>の 共有の 表示<u>の 音声の</u> 参加者の ミーティン Gisco Webes Meeting<br>イルの 編集の 共有の 表示の 音声<mark>仏 参加者</mark>の ミーティング<u>M</u>  $-1 - H$ 練面サーバーに接続していま キャンセル  $\overline{\Xi}$ 2 1 ③ 右上に「ミーティングの録画が進行中です。」 のメッセージ、また「 ● 」が表示されれば 録画は開始されています。 補足)ミーティング中に録画を停止したり 再開することができます。 しかしその場合には複数のファイルが作成されます。 複数のファイルが作成されることを防ぐには、 必要に応じて録画を一時停止、再開します。 録画の終了 ② 表示されたレコーダーメニューから ① 画面下アイコン「 ◎ 」をクリックします。 【 **停止** 】をクリックし、ポップアップの 【 **録画を停止** 】をクリックします。 Gsco Webex Meetings<br>表示oo 音声uu 参加者ip ミーティングoo Cisco Weber Meeting<br>編集の 共有の 表示の 食声の 参加者の ミーティングの 録画を停止 この録画を停止しますか?<br>後ほど再び録画を開始すると別の録画ファイルが作成 代わりに録画を一時停止する場合は、録画バネルにあ -<br>| 今後、このメッセージを表示しない。 録画を停止 キャンセル 2 1 補足)録画データの閲覧が出来るようになるまでに時間がかかります。 録画データが作成されたら、メールにて主催者にお知らせします。

# **補足1)初めてWebEx会議を利用する場合**

## WebEx会議への接続に失敗する

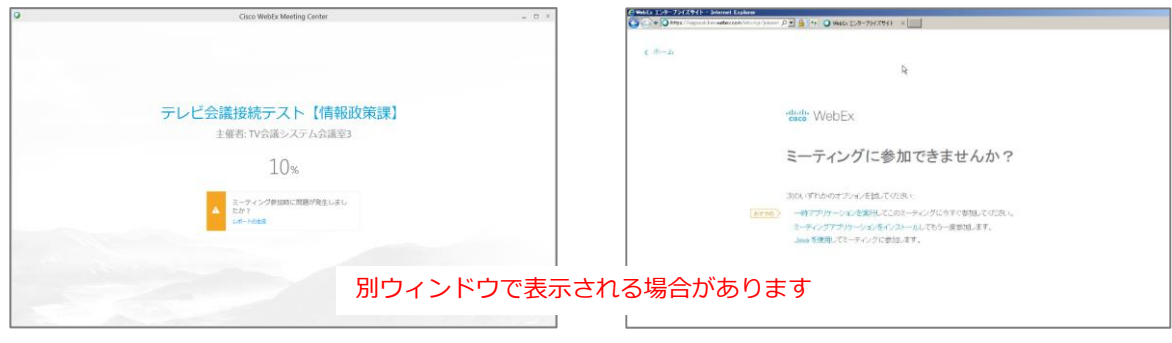

接続失敗画面(例①) 接続失敗画面(例②)

パソコンから初めてWebEx会議に接続(入室)しようとした際に、WebExアドオンの

インストールが初回に必要になるため、接続に失敗してしまう場合があります。

(2回目以降はインストール不要となります)

WebEx会議に接続(入室)に失敗してしまった場合は、以下どちらかの対応を行うことで 接続(入室)することができるようになります 。

・対応① : ご利用のパソコンにWebExアドオンをインストールする ※1

- ・対応② : 一時アプリケーションを実行し、WebEx会議に接続(入室)する ※2
- ※1 初回にWebExアドオンのインストールを行った場合、2回目以降は対応不要です
- ※2 一時アプリケーションを実行した場合、WebExアドオンをインストールしないため 2回目以降も同様の対応が必要です

共通事項

本手順では、一般的なブラウザとしてInternet Explorer11を使用した場合の手順について ご説明します。

※ Google Chromeなど他のブラウザを使用した場合、表示が異なる場合がございます。 同様の手順にて必要なWebExアドオンをインストールしてください。

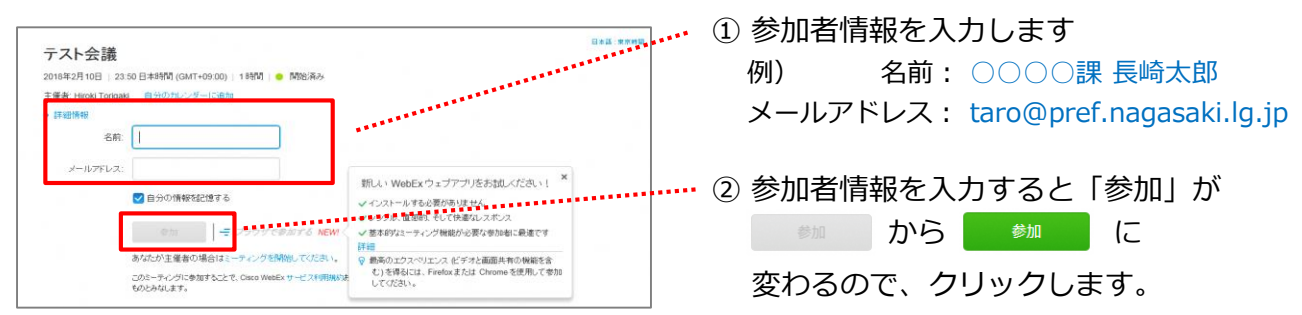

#### 対応① ご利用のパソコンにWebExアドオンをインストールする場合

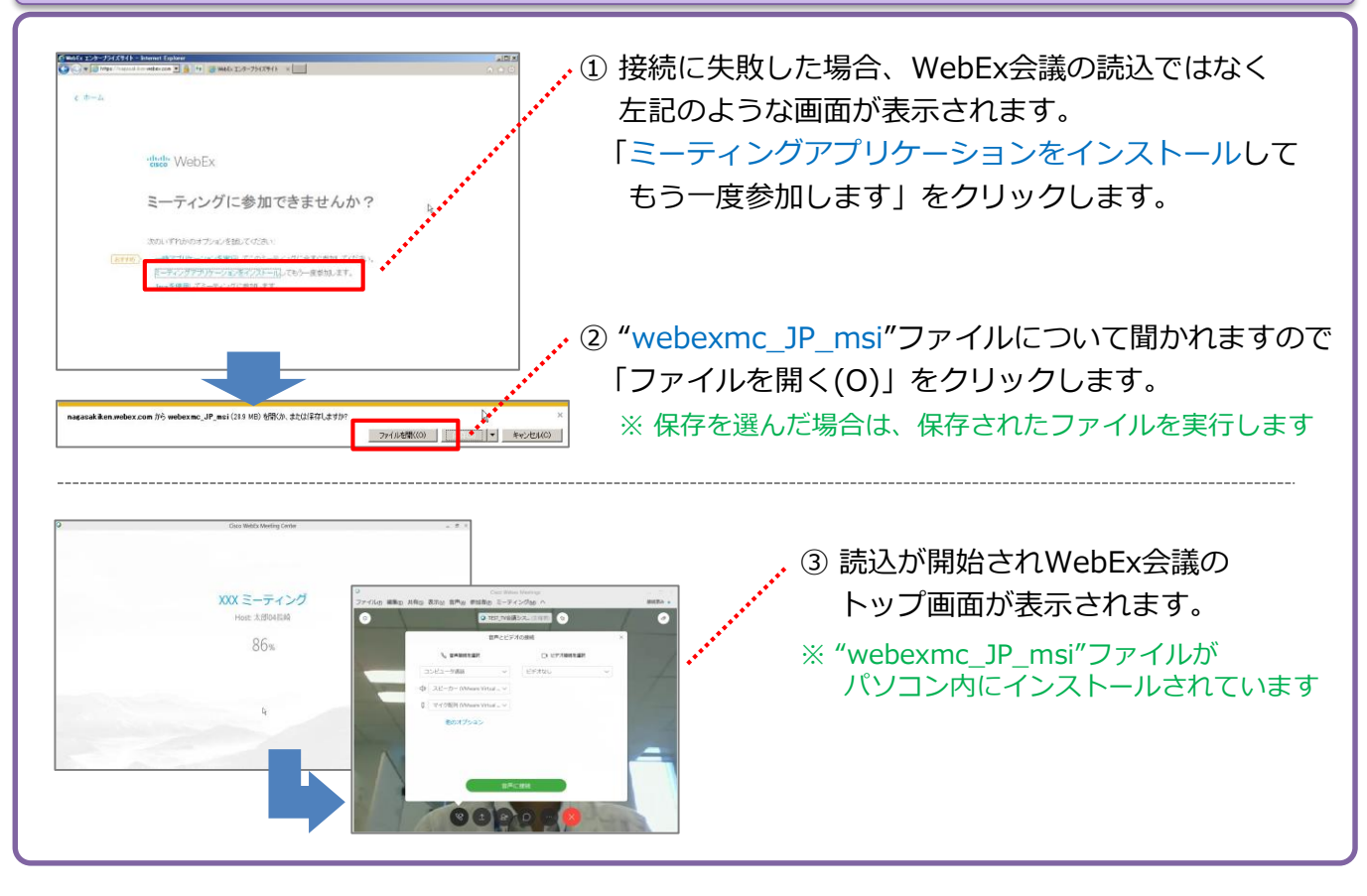

対応② 一時アプリケーションを実行し、WebEx会議に接続(入室)する場合

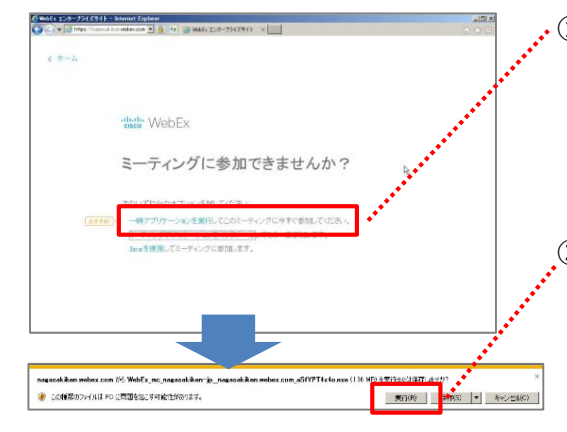

① 接続に失敗した場合、WebEx会議の読込ではなく 左記のような画面が表示されます。 「一時アプリケーションを実行してこのミーティングに 今すぐ参加してください」をクリックします。 ② "WebEx\_mc\_nagasakiken-jp\_nagasakiken.webex.com nFRNWDpvQc.exe"の実行について聞かれますので 「実行(O)」をクリックします。 ※ 保存を選んだ場合は、保存されたファイルを実行します

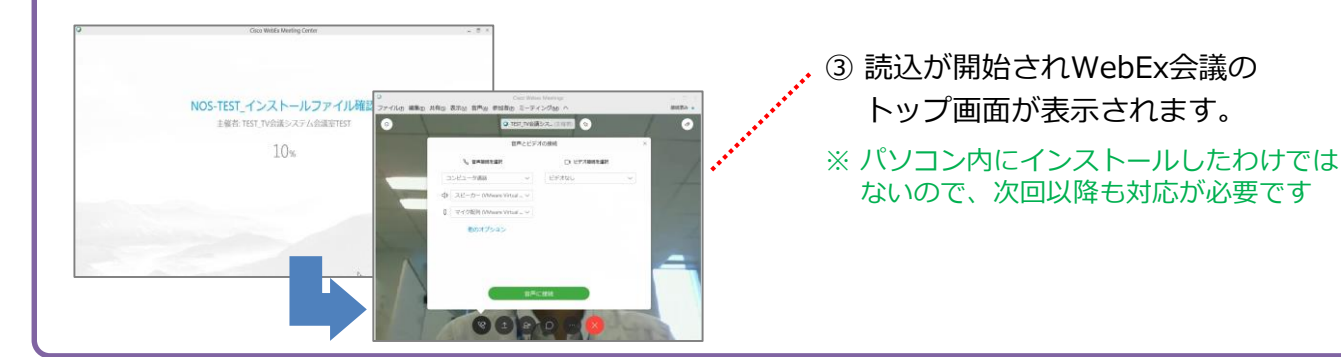